#### Fyrstu skrefin með OneDrive og SharePoint

Margir eru að byrja sín fyrstu skref að nota OneDrive og SharePoint frá Microsoft fyrir gagnasöfnin sín í staðinn fyrir vistun á gögnum á Netþjónum o.s.frv.

Hugmyndafræðin að fara frá hefðbundnum leiðum s.s. að vista sameiginleg gögn inn á Netþjónum ásamt öðrum gögnum og byrja alfarið að nota OneDrive eða SharePoint, getur verið ruglandi fyrir marga.

#### Byrjum á OneDrive

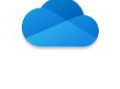

OneDrive á alltaf að hugsa sér að sé þitt eigið skýja svæði, þ.e. fyrir þín eigin gögn og engan annan. Microsoft er með OneDrive fyrir Office 365 lausnina og svo annað OneDrive fyrir Microsoft Personal Account (@Outlook.com). Þessu tvennu er stundum ruglað saman en ef notandinn skráir sig inn með réttum aðgangi ætti þetta ekki að fara framhjá neinum. Annar aðgangurinn er fyrir Work and School aðgang en hinn er fyrir Personal aðgang.

OneDrive fyrir Office 365 fylgir áskriftinni og gefur notandanum 1Tbyte af gagnasvæði. Vissulega er hægt að samnýta möppur og gögnum frá OneDrive en ég mæli eindregið frá því af öryggis ástæðum.

OneDrive fyrir Microsoft Personal aðgang, án/leyfis eða með/leyfi. Án leyfis aðgangur gefur okkur aðgang að gagnasvæði upp á 20Gbyte, en með leyfi (keypt Heima leyfi) gefur okkur gagnasvæði upp á 1Tbyte.

# **SharePoint**

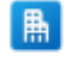

Tilvalið að nota SharePoint Office 365 áskriftarleiðina fyrir samnýting á gögnum og gagnasvæðum fyrir fyrirtækið. Notandinn útbýr sérstök SharePoint svæði fyrir ákveðin gögn, s.s. sameign. Réttindi eru skilgreind fyrir hvern hóp fyrir sig og svæði. SharePoint svæði Office 365 kerfisins eru að lágmarki 1Tbyte. Samnýting á möppum og gögnum er mun öruggari og áreiðanlegri en OneDrive.

SharePoint svæði erfast ekki inn í önnur SharePoint svæði. Möppur sem eru útbúnar inn í ákveðnum svæðum erfa réttindi í því svæði sem þau eru búin til í.

## Umskiptin

Umskiptin að hætta að nota Netþjón og fara alfarið yfir í OneDrive og SharePoint vinnslu í Office 365.

Það er tiltölulega lítið mál fyrir þá sem hafa ekki vanist því að hafa sameiginleg gagnasvæði á netþjónum að byrja að nota OneDrive og SharePoint. Notandinn skráir sig inn á sínum aðgangi, opnar OneDrive, útbýr möppur og velur að Synca svæðið sitt niður á vélina sína. Á sama hátt skráir notandinn sig inn í SharePoint, finnur sameiginlega svæðið sem umsjónaraðili er búin að útbúa og gefa út leyfi fyrir notandann og Syncar þessu svæði niður á vélina sína. Góð reynsla er að nota Teams fyrir ýmislegt m.a. aðgengi inn á SharePoint svæði. OneDrive og SharePoint svæðin koma fram í File Explorer á tölvunni. Eina sem notandinn þarf að hafa hérna í huga er að allt sé í Synci og enginn upphrópunarmerki eða rauð tákn séu á OneDrive myndinni.

Fyrir þá sem hafa notað sameignleg gögn t.d. inn á Netþjóni, þá er framkvæmdin eins, en það verður til smá flækjustig sem þarf að yfirstíga við innleiðinguna og þá sérstaklega á meðan Netþjónninn er virkur og aðgengi að Netdrifum inn á Netþjón eru virk. Notendur eru líka oft búnir að pinna inn svæði inn í Favorites og setja inn flýtivísa af skjölum og möppum inn á skjáborðið sitt, sem vísar inn á Netþjóninn. Þetta truflar marga og veldur því að notandinn er óvart að vinna í skjölum og möppum sem tilheyra ekki skýja lausninni og þá sér engin breytinguna á skjölum nema notandinn.

Word og Excel halda utanum sögu, þ.e. hvað var opnað og notað síðast. Notandinn þarf að varast að opna skjöl út frá sögunni, fyrst um sinn á meðan sögulistinn er að uppfæra sig og vísa inn á ný svæði í OneDrive eða SharePoint. Notandinn þarf að vera vel á nótunum, hvar hann/hún eru að sækja þessi gögn til að rugla þeim ekki saman.

Þetta er eiginlega mikilvægasta atriðið, þ.e. að átta sig á hvaðan er verið að opna skjalið og svo hvort að skjalið sé í Synci eða ekki.

Sync getur afvirkjast af nokkrum ástæðum og þarf notandinn að vera á varðbergi gegn því. Skýjalausnir eins og OneDrive og SharePoint eru auðþekkjanlegar í File Explorer kerfinu og í tækjastikunni, það er yfirleitt skýja mynd fyrir aftan möppurnar og mappan heitir yfirleitt, dæmi: "OneDrive - <nafn fyrirtækisins>".

Það eru líka fleiri merki sem vísa til þess að skjalið/mappan sé Online og í Sync við skjalið/möppuna sem er á vélinni sjálfri.

Ef notandanum finnst eins og að skjölin séu ekki að synca þá þarf að skoða hvort að OneDrive skýja biðlarinn sé offline og þörf er að skrá notandann aftur inn. Oftast þarf ekki annað. Í verstu tilfellum þá þarf notandinn að fara inn í umsjónarkerfið sitt og skrá sig þar inn og endur-synca skjölin að nýju. Athugið að það getur tekið mikinn tíma fyrir skjöl í skýjalausnum að synca niður á vélina að nýju. Vandamálið gæti líka verið að syncið stoppaði vegna þess að það eru tvö skjöl með sama nafni að synca á sama stað og þá er auðvelt að laga það. Þessa hluti er hægt að skoða og fylgjast með, með því að vinstri smella á skýja merkið, hægra megin niðri þar sem hægt er að sjá allan virkan hugbúnað sem er í gangi á tölvunni, s.s. vírusvörnina o.fl..

Fyrsta atriði er að kanna hvort að skýjalausnin sé offline. Það er hægt að sjá það fljótlega með því að skoða OneDrive myndina og styðja á OneDrive skýja merkið í hægra neðra horni skjásins.

•  $\bullet$ 

Rauður hringur með hvítum krossi þýðir að ekki er hægt að samstilla skrá eða möppu. Þú munt sjá þetta í File Explorer eða á táknum OneDrive tilkynningasvæðisins. Gæti þurft að ræsa biðlarann að nýju.

•

Smelltu á bláa eða hvíta OneDrive táknið á tilkynningasvæðinu til að læra meira um vandamálið. Oft þarf að ræsa upp biðlarann eða skrá sig inn að nýju inn í biðlarann

•

Fyrir frekari hjálp, lestu hvernig á að laga vandamálið: [Laga þetta vandamál](https://support.microsoft.com/en-au/office/unlink-and-re-link-onedrive-3c4680bf-cc36-4204-9ca5-e7b24cdd23ea)

•

Grátt tákn með línu í gegnum það þýðir að þú ert ekki skráður inn eða uppsetningu OneDrive er ekki lokið. Skráðu þig inn að nýju með þínum office aðgangi.

•

Ef þú sérð gulan viðvörunarþríhyrning yfir OneDrive eða OneDrive fyrir vinnu

eða skóla táknið þýðir það að reikningurinn þinn þarfnast athygli. Veldu táknið til að sjá viðvörunarskilaboðin sem birtast í athafnamiðstöðinni. Sync gæti stöðvast vegna skrá með sama heiti o.s.frv.

## Staðsetningin á OneDrive og SharePoint gagnaskrám á tölvunni eftir Sync.

Það er nytsamlegt að vita hvar þessar geymsluskrár eru á vélinni, fyrir nokkrar sakir. Yfirleitt vistast þær undir notanda svæði viðkomandi þ.e. c:\users\<notandi>

Þarna er sem sagt að finna OneDrive og SharePoint skjalasafnið og hægt að komast í það t.d. frá fjarvinnsluvélum.

Gott dæmi er DkVistun. Notandi í DkVistun sem þarf að sækja vistaðar gagnaskrár frá OneDrive eða SharePoint svæði, getur leitað eftir þeim með því að fara inn á C: drifið á vélinni sinni *(í gegnum file Explorer á dkvistunar vélinni*) og þar undir c:\users\<notandi>, er að finna möppurnar úr skýjavinnslunni. Notandinn getur síðan merkt möppur inn í "Uppáhalds" í File Explorer bæði á vélinni sinni og inni á Fjarvinnsluvélinni (DkVistun) til hægðarauka.

### Sjálfvirk vistun (AutoSave) í Word og Excel.

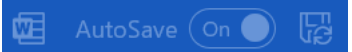

Það eru nokkrir kostir að nota OneDrive og SharePoint fyrir gögn s.s. Word og Excel. Fyrir það fyrsta þá er sjálfvirk útgáfu stjórnun (Previues version) og AutoSave í Word og Excel hugbúnaðinum á þeim skjölum sem vistuð eru inni á OneDrive og SharePoint. Ekki rugla AutoSave við AutoRecovery.

Sjálfvirk vistun verður sjálfvirk á skjölum sem bera skrárheitin .docx og xlsx. Gamlar skrár sem vistaðar hafa verið sem Word 97 – 2003 Document (.doc) og Excel 97 – 2003 Workbook (.xls) og einnig .CSV skrár vinna ekki með sjálfvirkri vistun og þarf notandinn að sjá til þess að vista þessi skjöl handvirkt eða vista þessar skrár að nýju undir nýju skrárheiti sem .docx eða .xlsx. Það er hægt að afvirkja þennan möguleika í File -> Options -> Save.

Hjörtur Árnason

H. Árnason ehf.